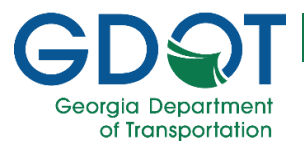

# **How to use** the GDOT Outdoor **Advertising Public Permit Search**

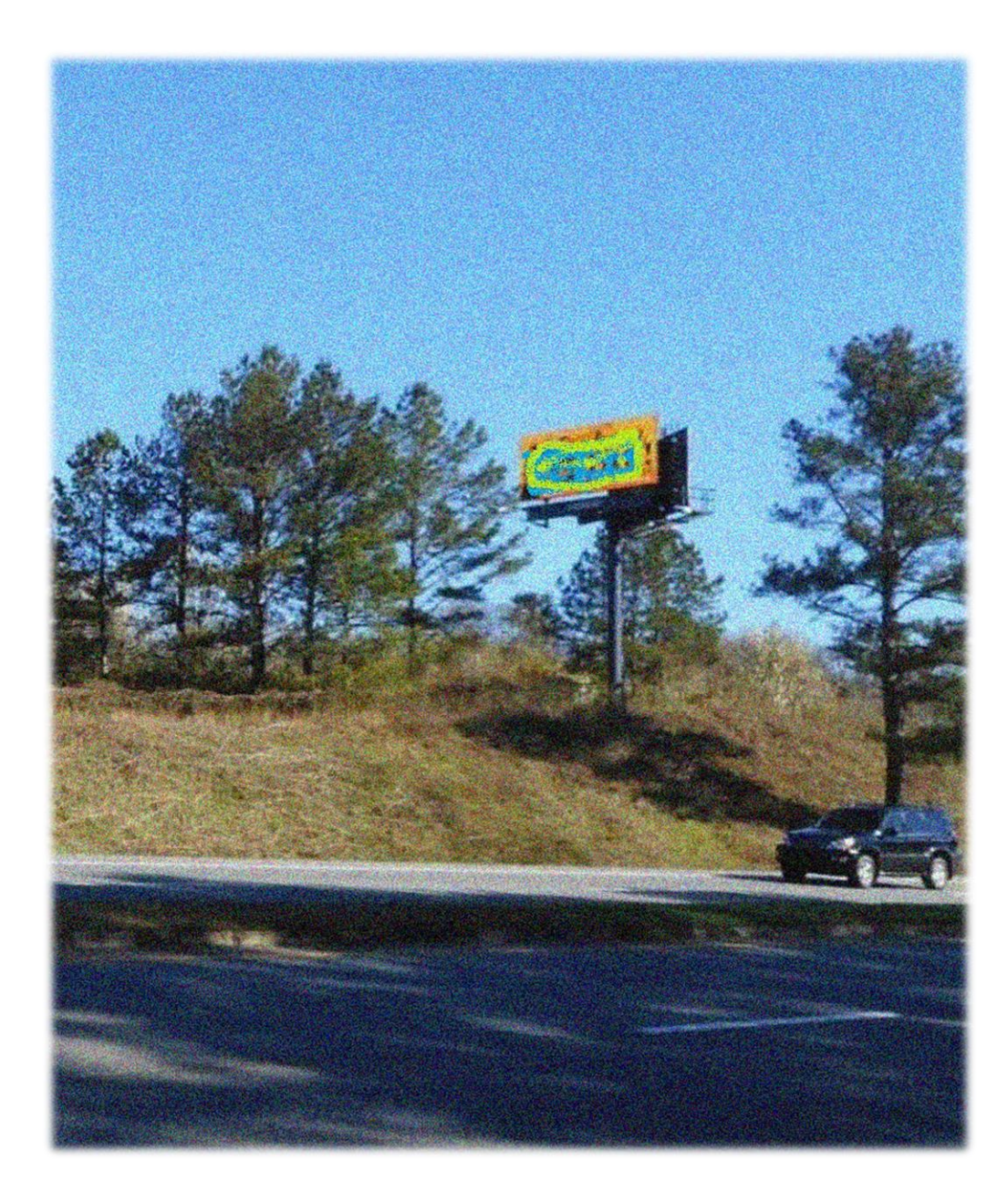

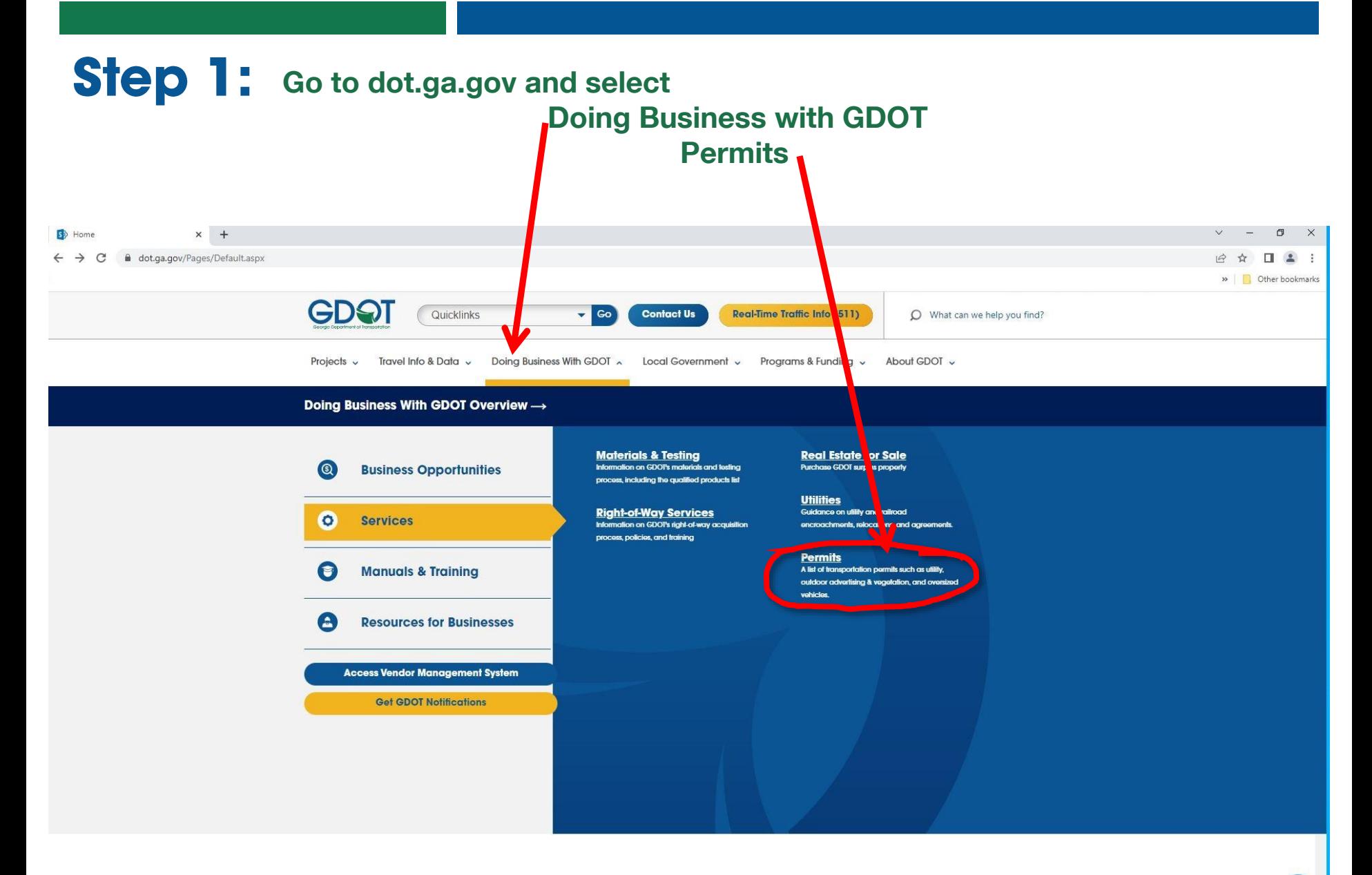

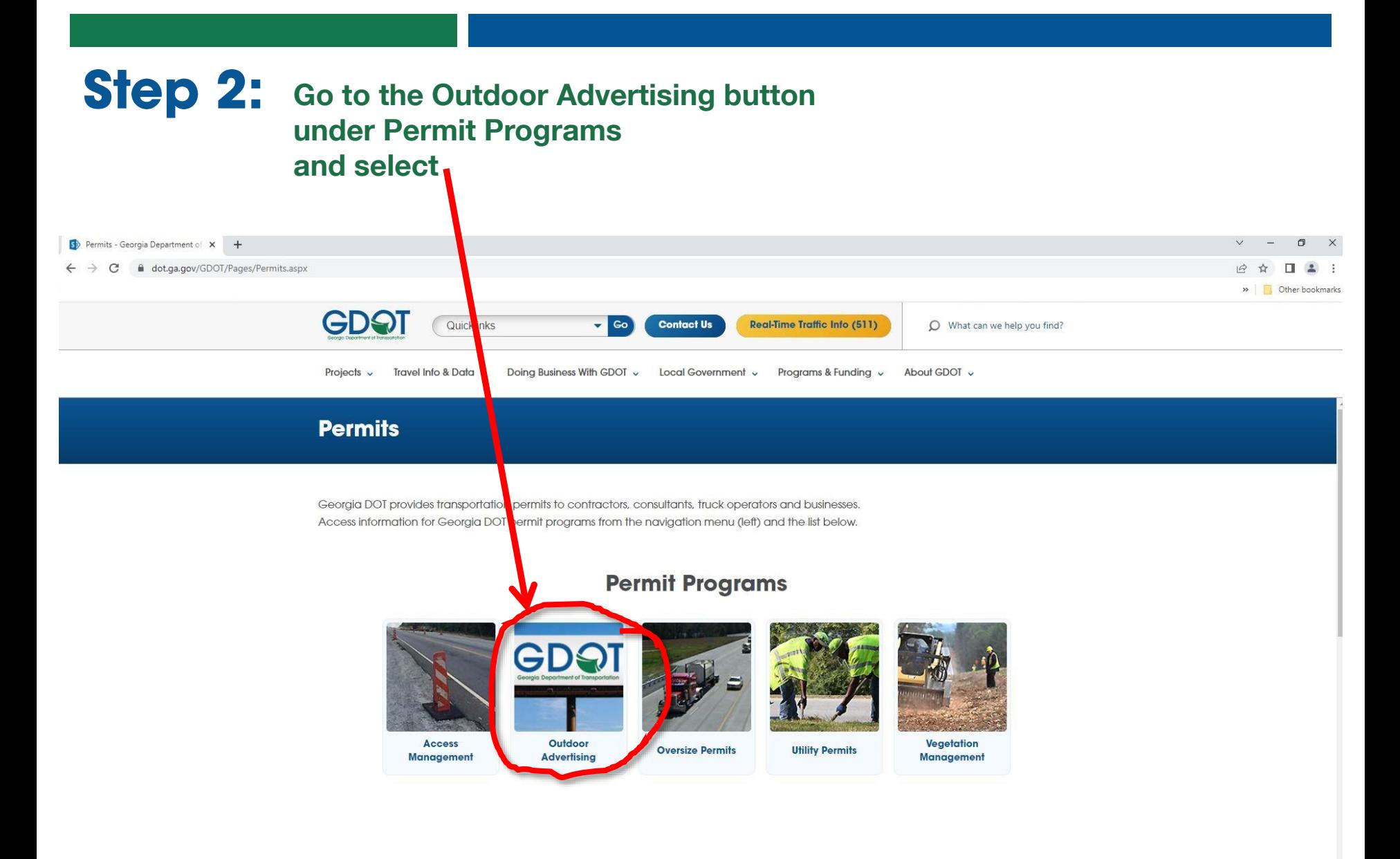

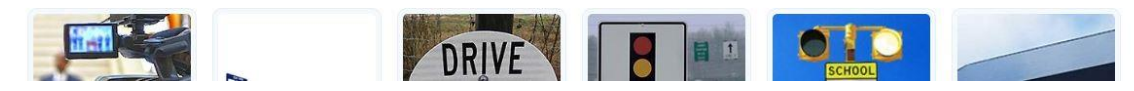

### Step 3: Scroll down until you see the Search for Permits banner

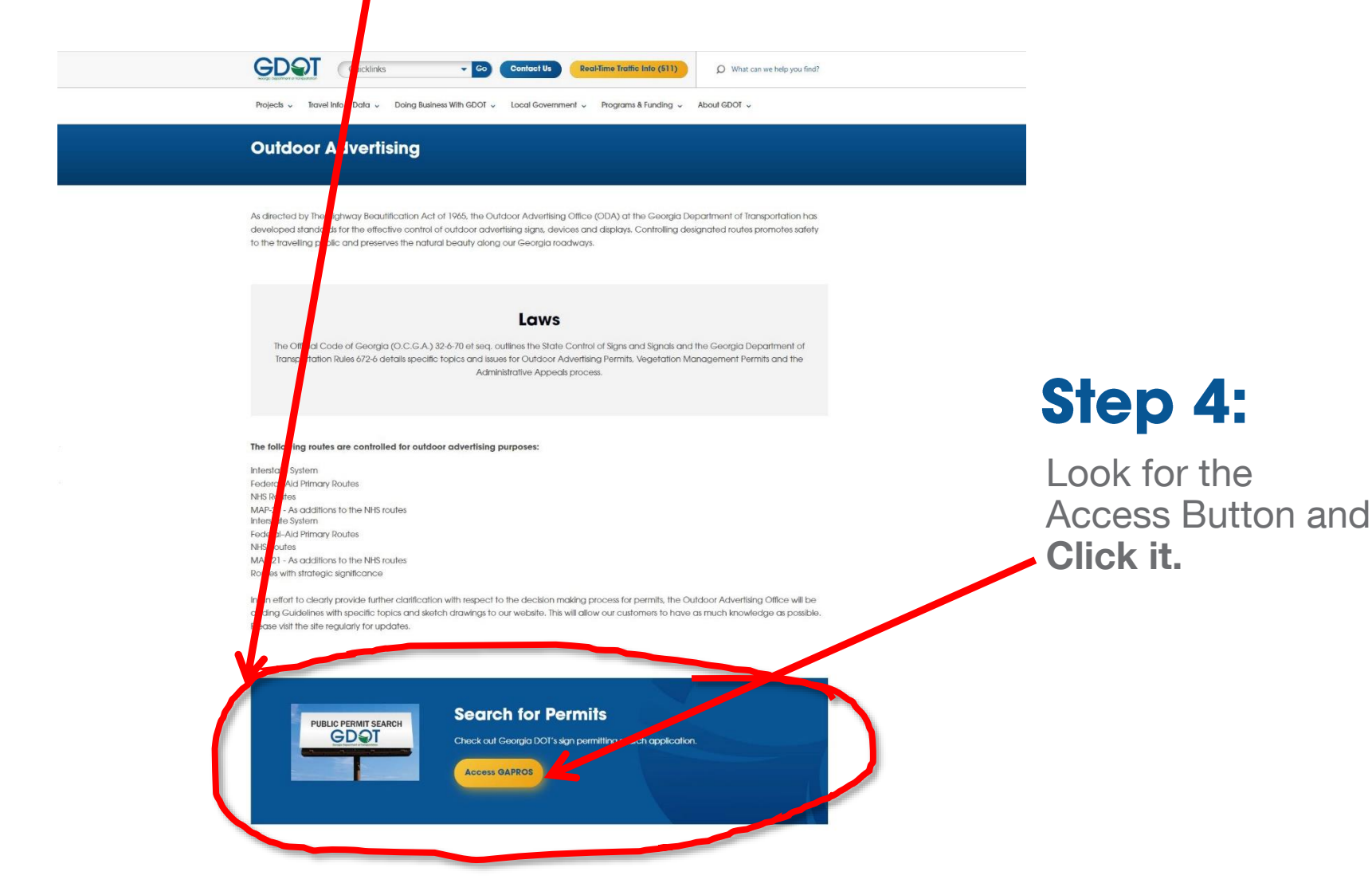

## Step 5: Accept the End User Agreement

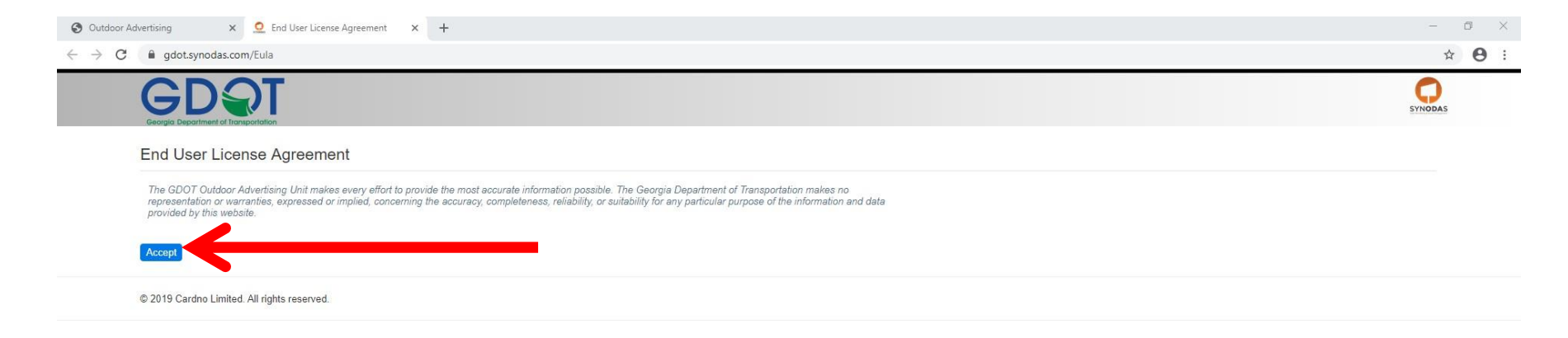

## Step 6: Look for the GIS Viewer Button and Click it.

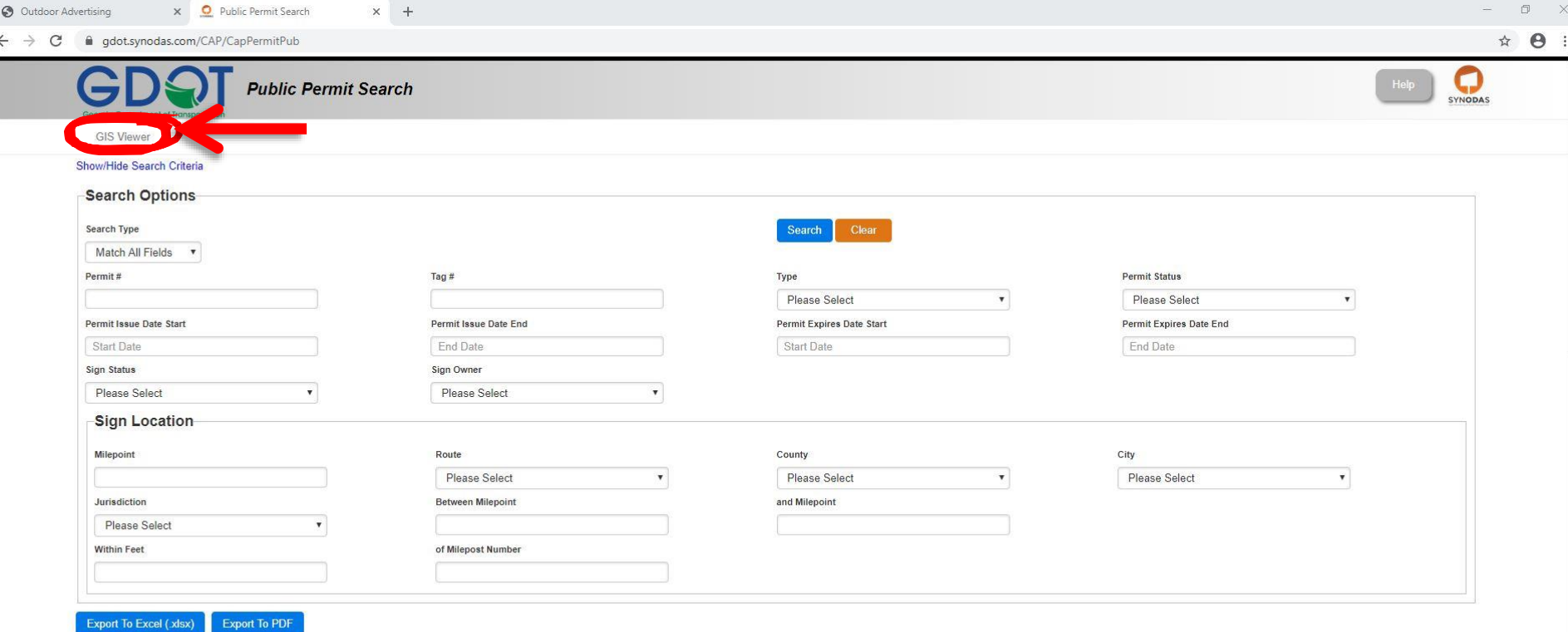

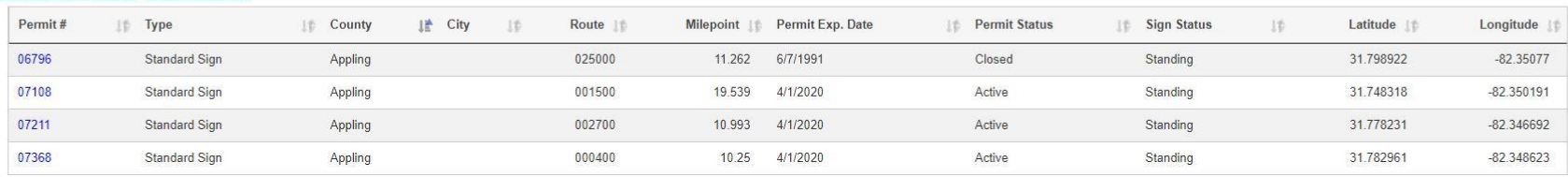

## Step 7: Type in your address or location. Decimal Degrees are preferred.

#### $\mathcal{C}$ gis.synodas.com/viewers/gdot/public/  $\rightarrow$

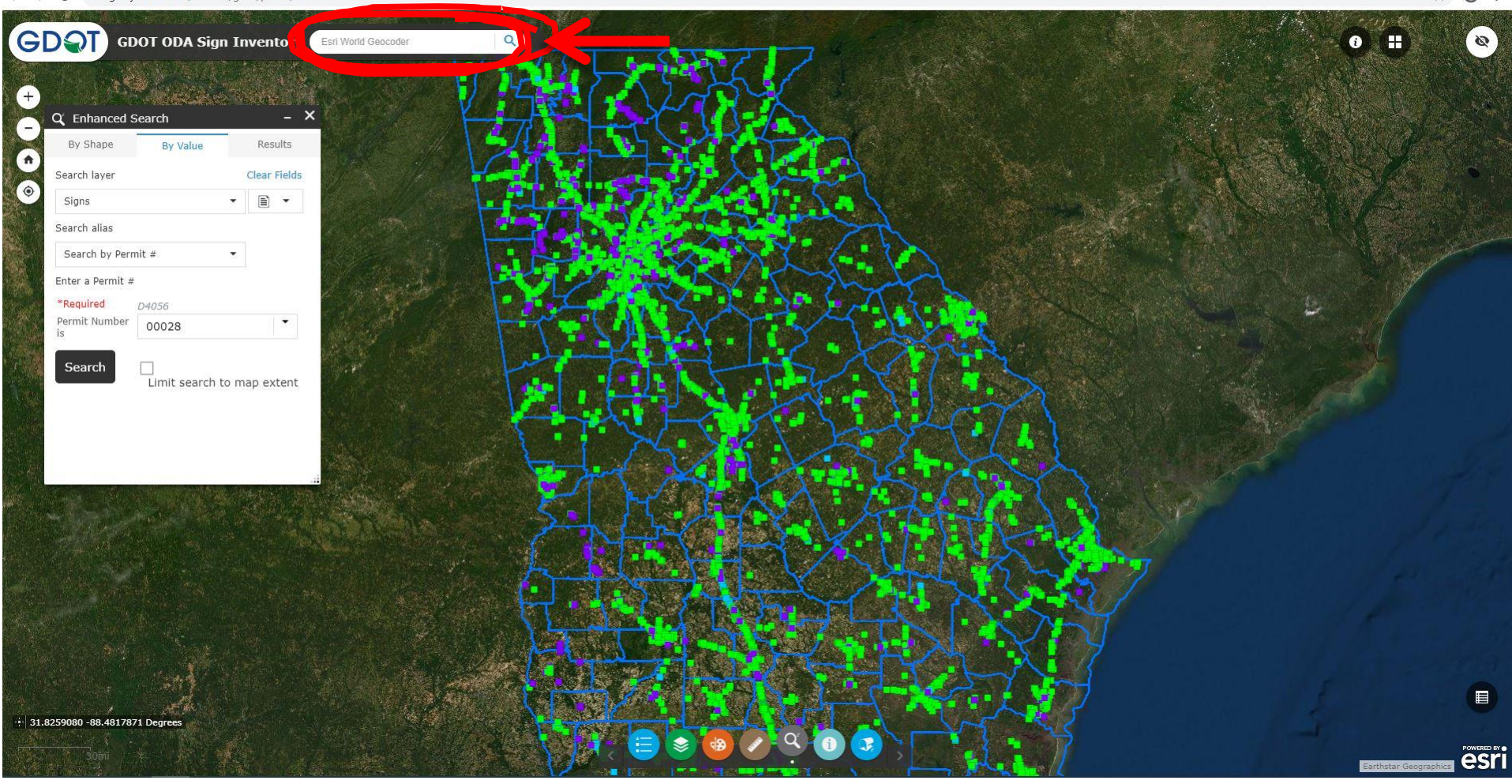

## Step 8: Using Enhanced Search

 $\leftarrow$   $\rightarrow$   $\mathbf{C}$   $\bullet$  qis.synodas.com/viewers/qdot/public/

**CONTRACTOR** 

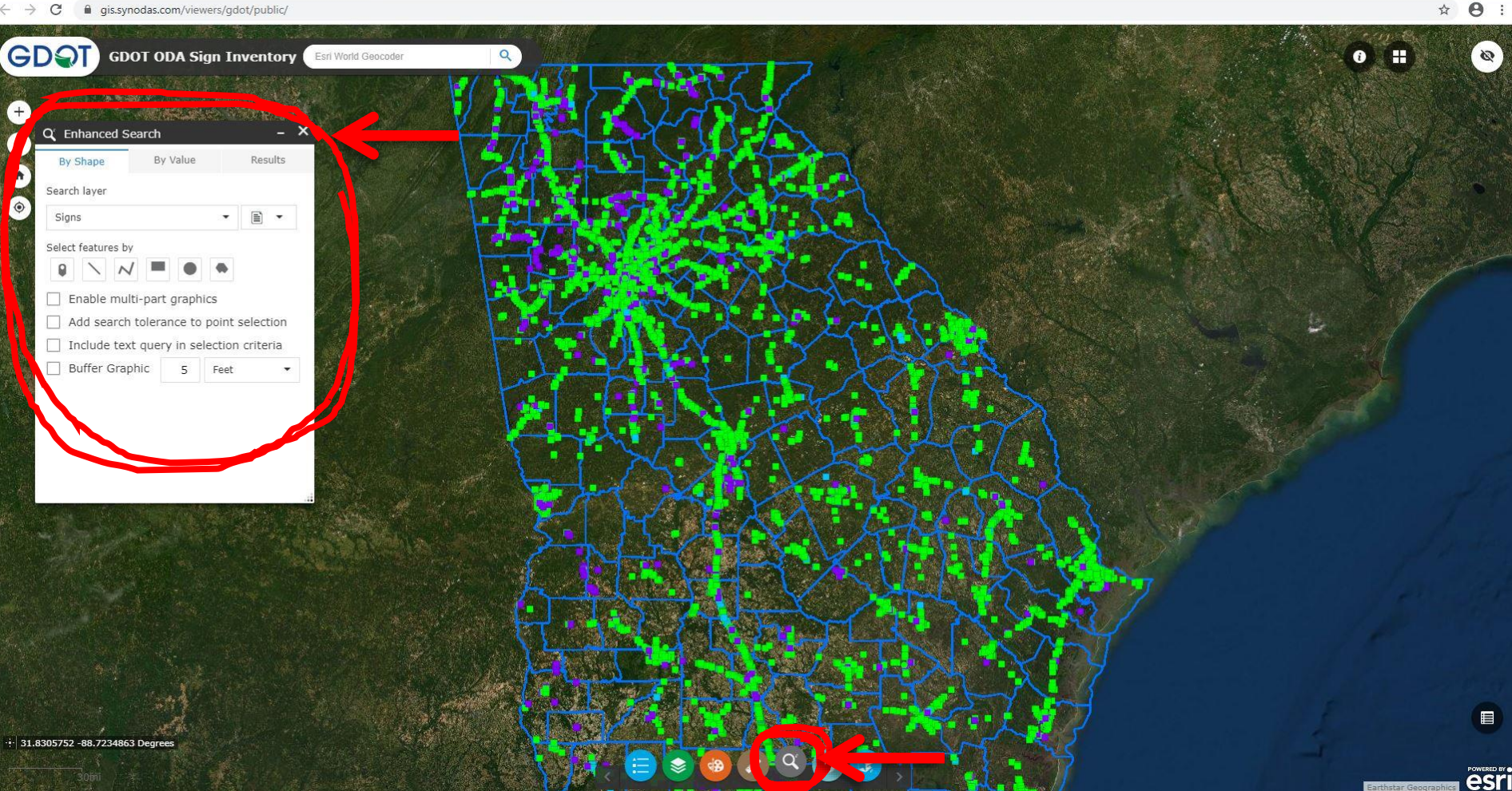

## Step 9: Choose "Enable multi-part graphics" "Buffer Graphic", setting Buffer Graphic to 500 feet, as shown

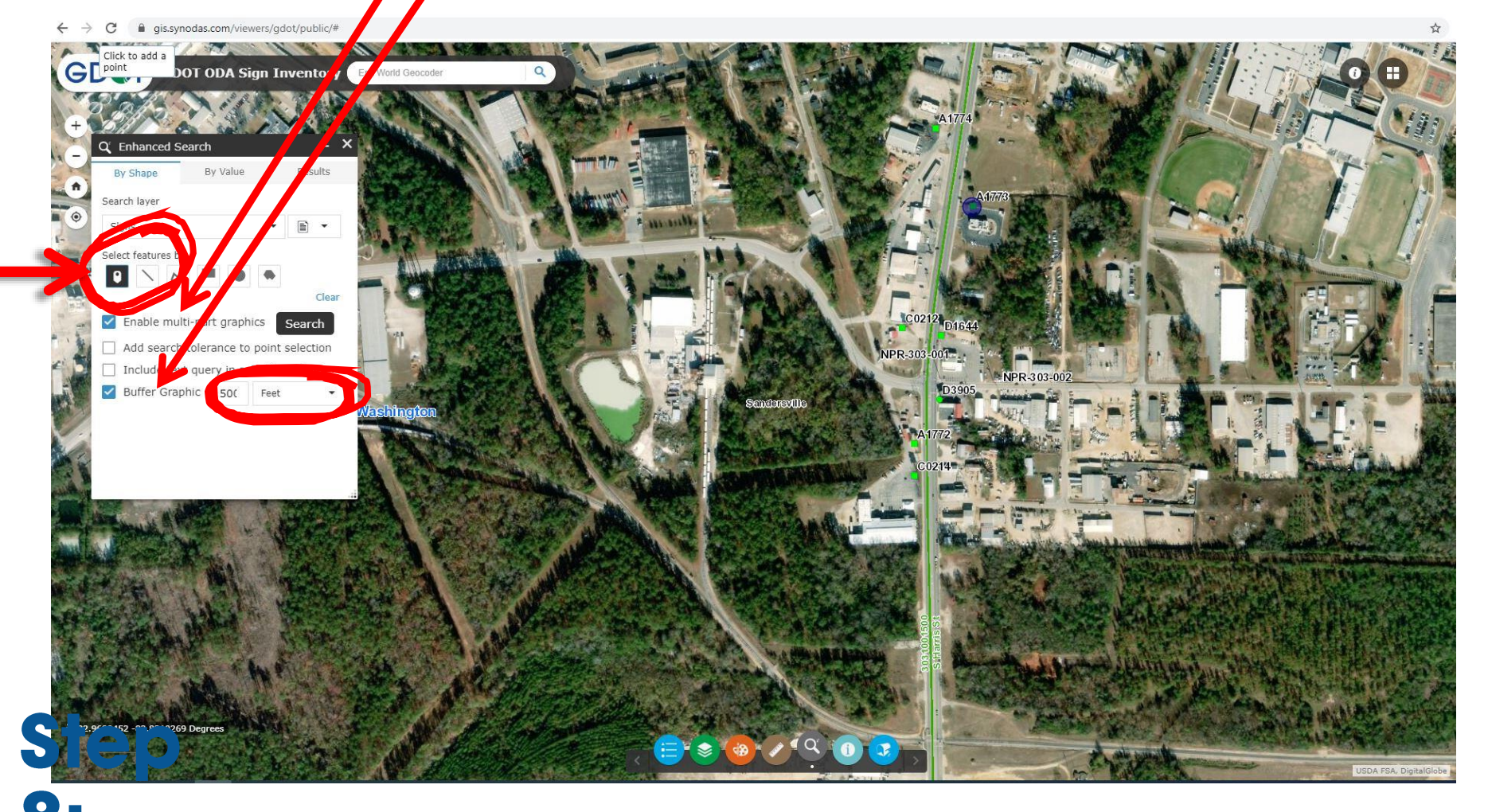

Choose "Select features by" as shown

#### Step 10: Click on the permitted sign location(s) to select, then click the Search button

gis.synodas.com/viewers/gdot/public/#  $\leftarrow$  $\rightarrow$  $\mathcal{C}$ 

☆ 8 :

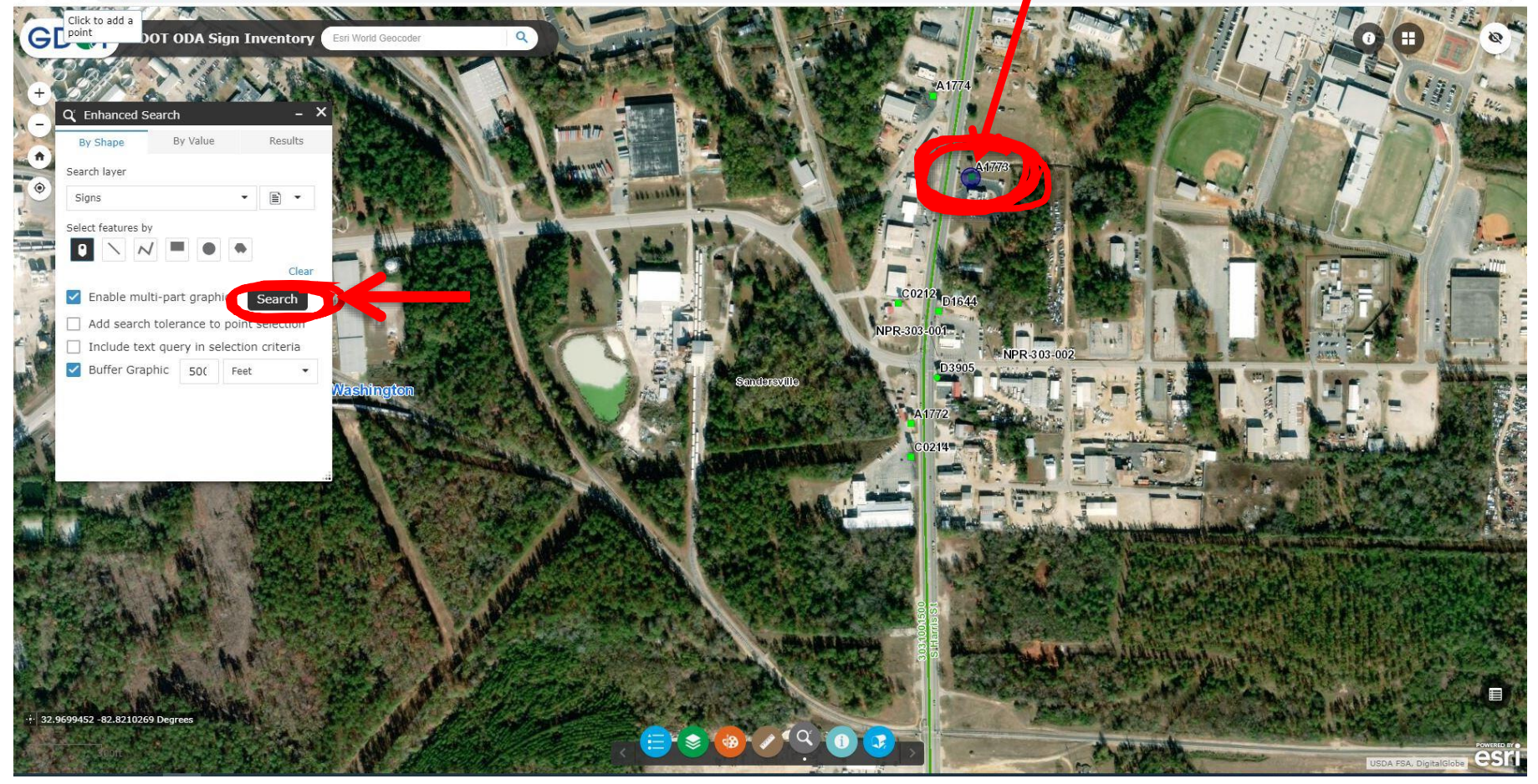

#### Now you see where the 500 foot no tree planting buffer is located!

This can be done for multiple signs. Just repeat Steps 8 and 9 for each sign you are researching.

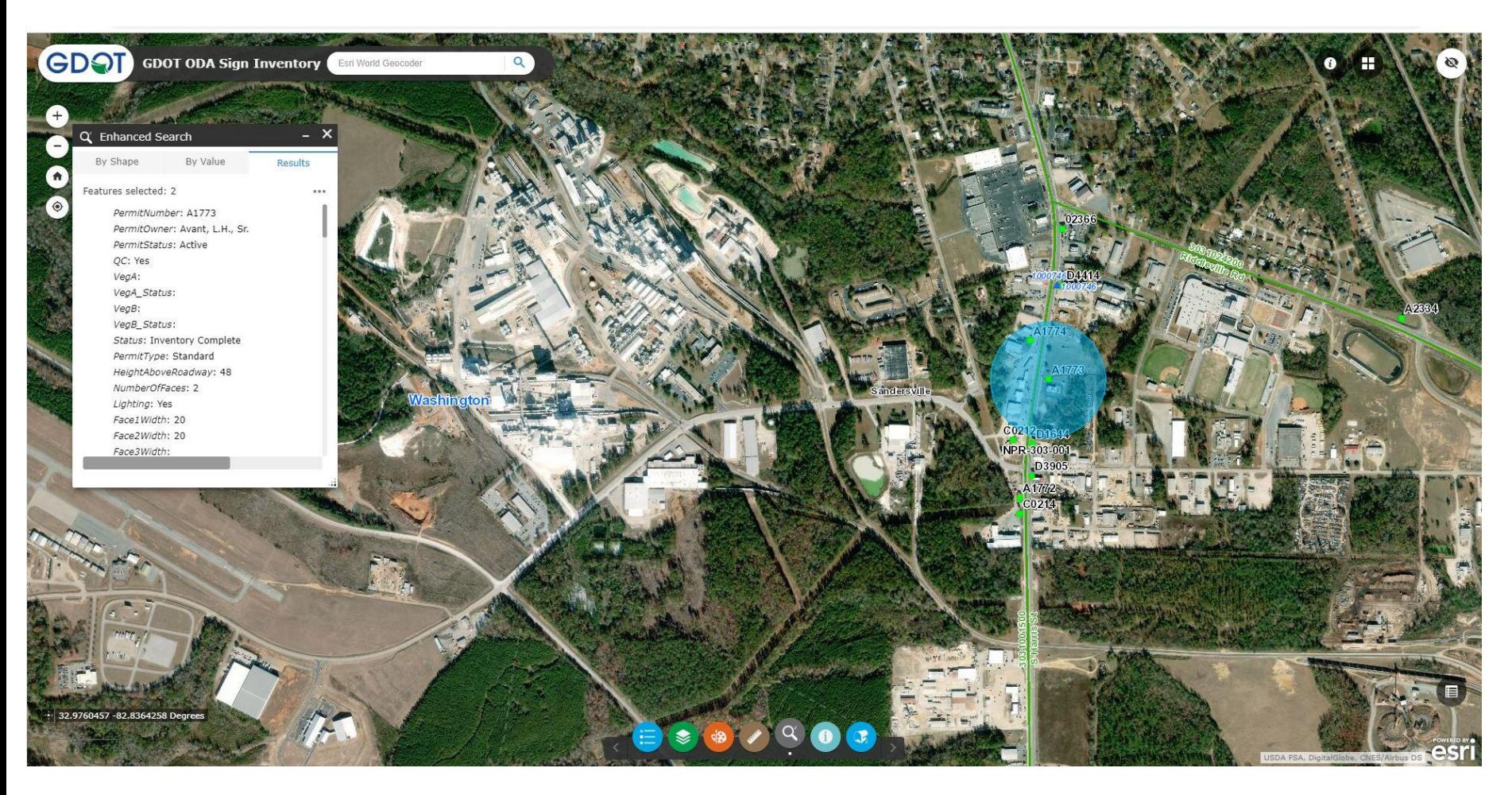

#### Now you see where the 500 foot no tree planting buffer is located!

This can be done for multiple signs. Just repeat Steps 8 and 9 for each sign you are researching.

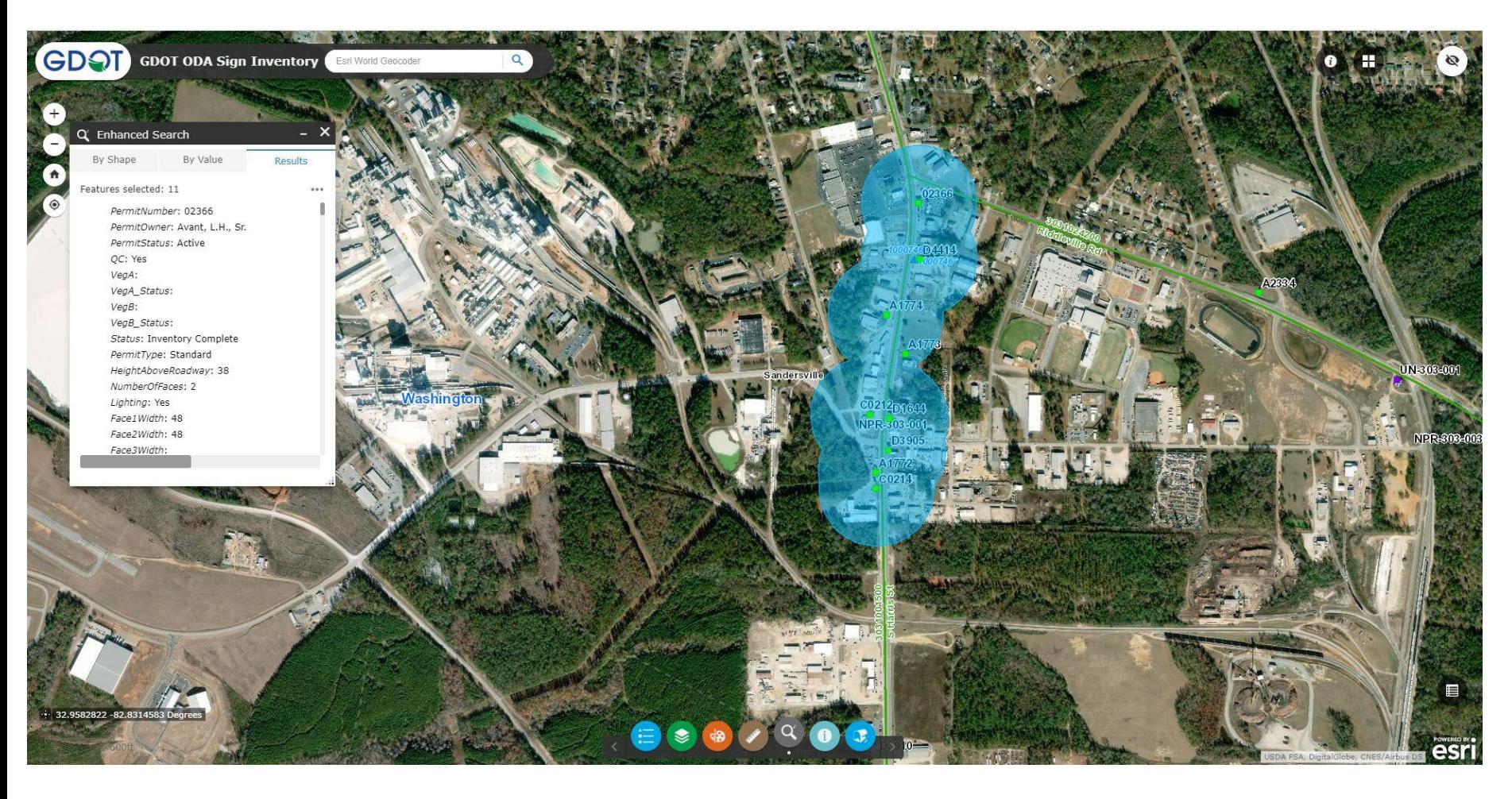